# SIMATIC LOGON Service

### Interface DLL to connect the SIEMENS HMI RFI reader

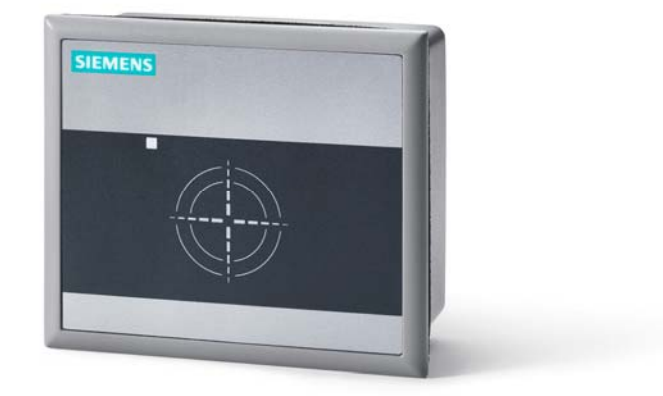

Version: 1.4

# SLS via HMI RFI Reader

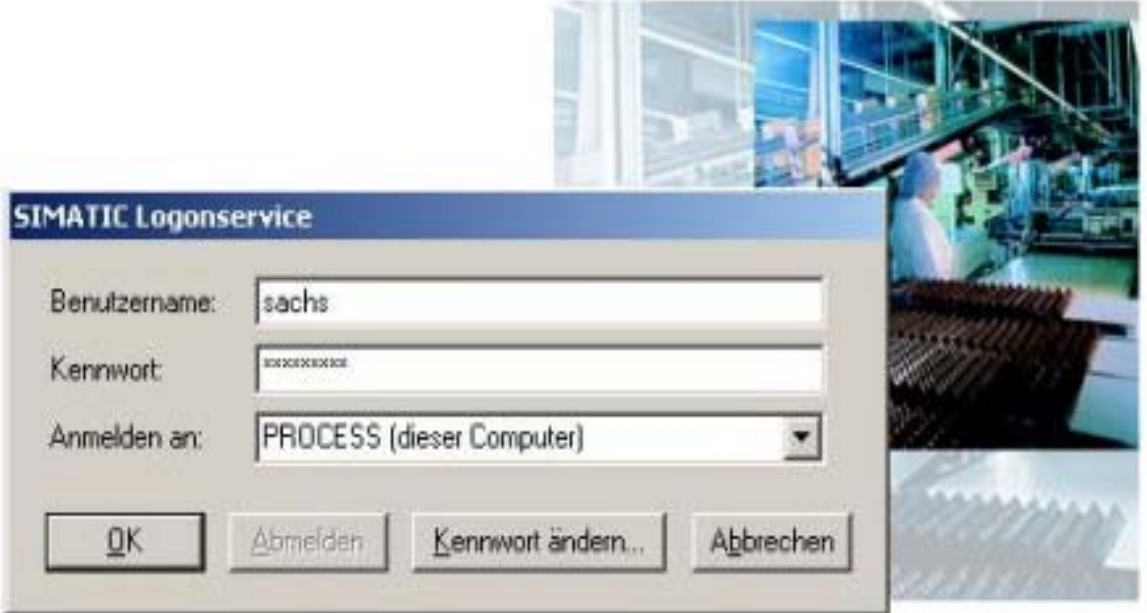

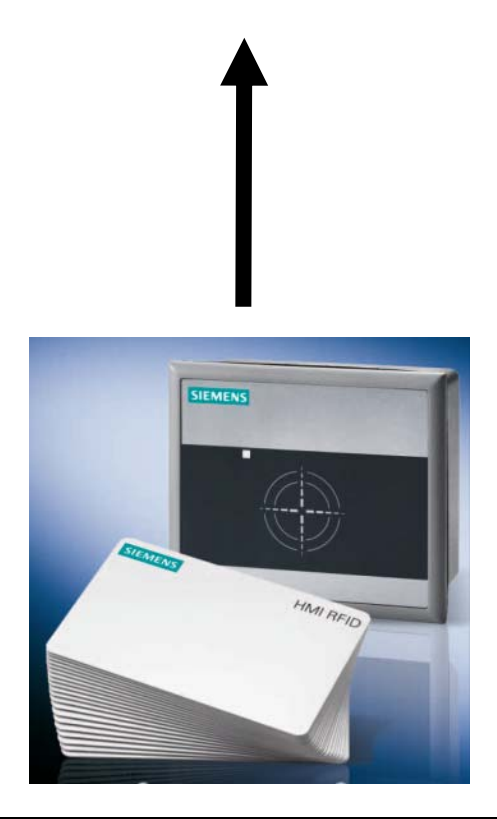

# **SIRFID.DLL**

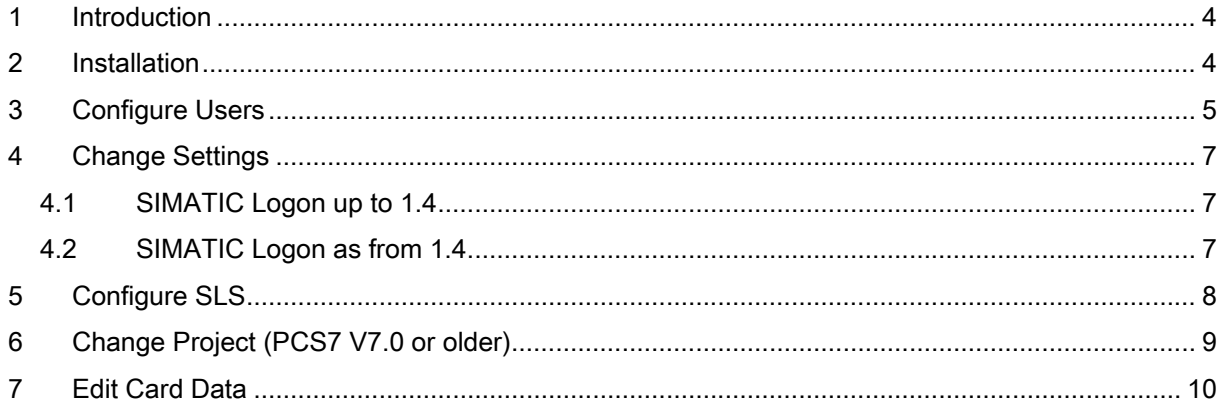

### <span id="page-3-0"></span>**1 Introduction**

After successful completion of the Setup, the "SIRFID.DLL" file is located in the following directory: C:\Programs\Siemens\SIMATICLogon\SIRFID.Dll

The SIRFID.Dll supports the following versions of SIMATIC Logon:

- $\bullet$  1.4. $x$
- 1.3.1 (i.e. 1.3 SP1)

#### Warning

SLS V1.3.0 (i.e. without SP1) does not support card readers and cannot be used with this DLL.

#### <span id="page-3-1"></span>**2 Installation**

Proceed as follows to connect the HMI RFI reader.

- 1. Connect reader, close driver installation prompt.
- 2. Install the device driver via UIDDRV Win32 Siemens.cmd. Then create and start the Windows service UIDDRV Service.
- 3. Restart the computer and then check that the device has been recognized in the device manager. If not, install the driver via "Install driver automatically". The driver installed in Step 2 is then used automatically.
- 4. Run Setup.exe and then restart the computer.

### <span id="page-4-0"></span>**3 Configure Users**

To be able to log on via the SIEMENS card reader you must configure one or more users in the WinCC User Administrator. These users must be identical with Windows users or a Windows group.

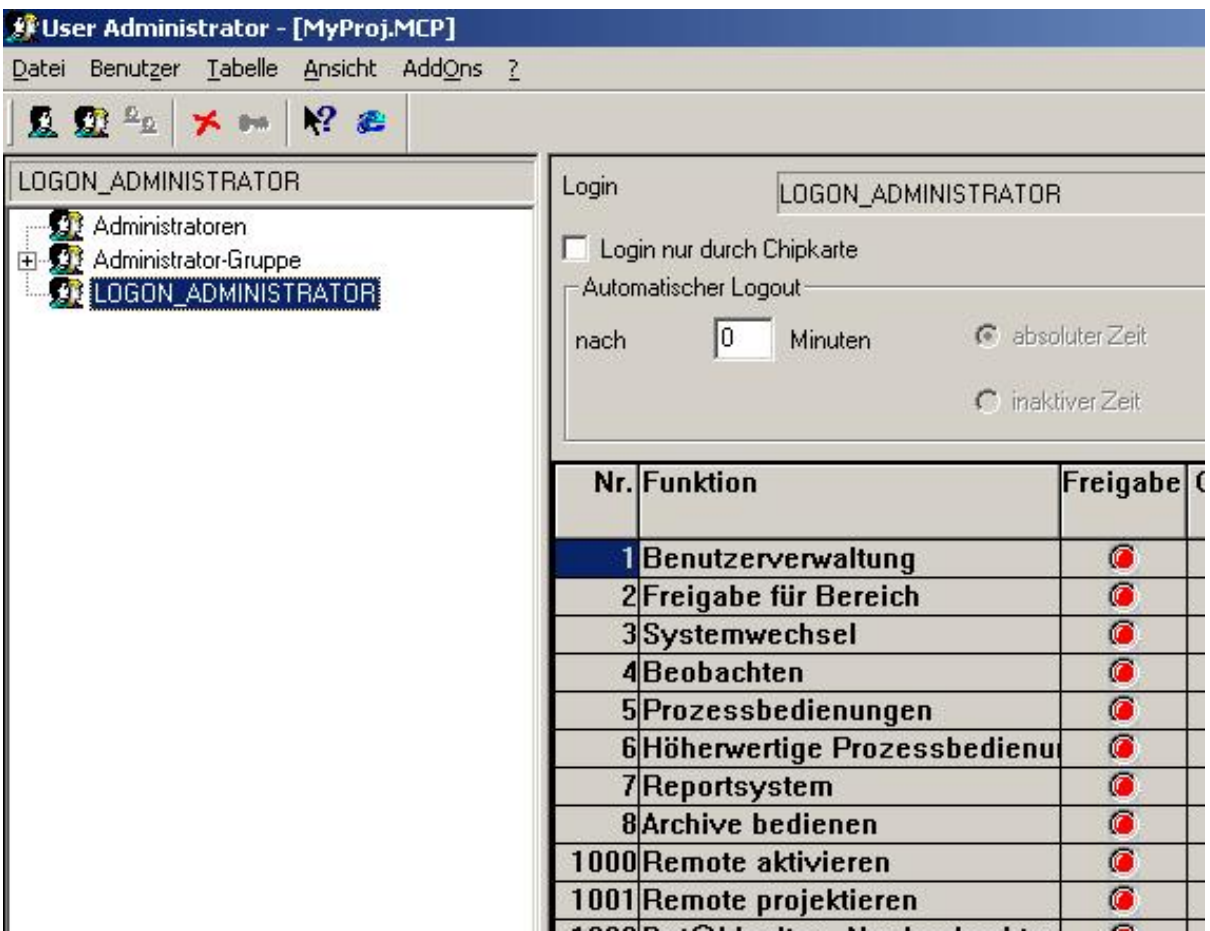

For example, all Windows users who belong to the Windows group LOGON\_ADMINISTRATOR have the right to log on if you add this group to the WinCC User Administrator.

Check the "SIMATIC Logon" check box.

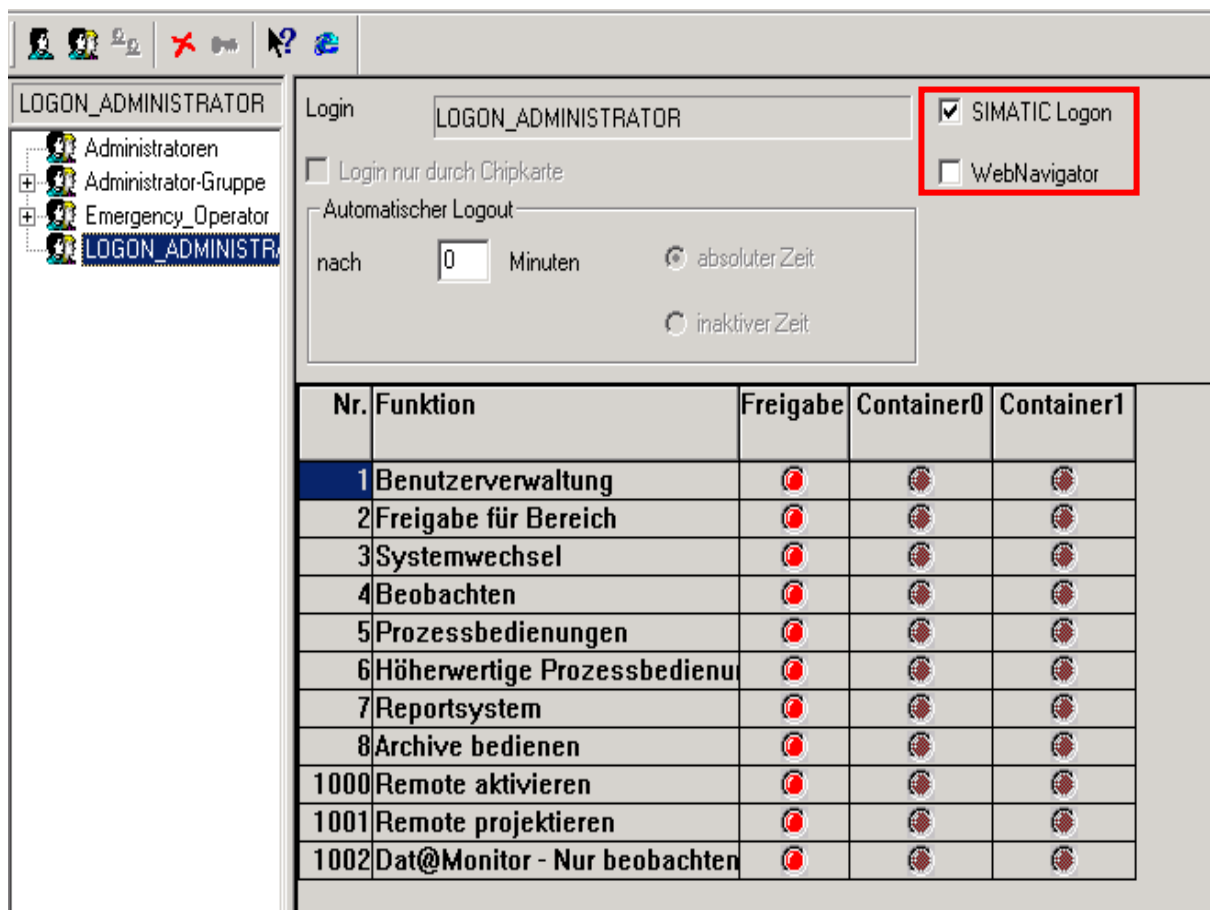

### <span id="page-6-0"></span>**4 Change Settings**

#### <span id="page-6-1"></span>*4.1 SIMATIC Logon up to 1.4*

Up to and including SIMATIC Logon version V1.3.1, the card reader DLL to be loaded is configured via the following code:

HKEY\_LOCAL\_MACHINE\SOFTWARE\SIEMENS\SIMATICLOGON\CONFIG\LOGONDEVICE

 $\rightarrow$  DEVICEDLL:

#### **Note**

If necessary, you must change the code to "SIRFID.Dll".

#### <span id="page-6-2"></span>*4.2 SIMATIC Logon as from 1.4*

As from the SIMATIC Logon version V1.4.1, the card reader DLL to be loaded is no longer defined via the Registry, but via an entry in the following configuration file:

C:\Documents and Settings\All Users\Documents\Siemens\SIMATICLogon\settings\slsettings.ini

There is also a "DeviceDll" entry here that might have to be changed (see 4.1).

#### Note

The existing file "slsettings.ini" was saved as "slsettings.ini\_old".

### <span id="page-7-0"></span>**5 Configure SLS**

Open the Start menu, go to SIMATIC  $\rightarrow$  SIMATIC Logon and select the item "Configure SIMATIC Logon". Open "Configure SIMATIC Logon" and log yourself on.

Then go to the "Logon Device" tab and enable the setting "Logon via other device".

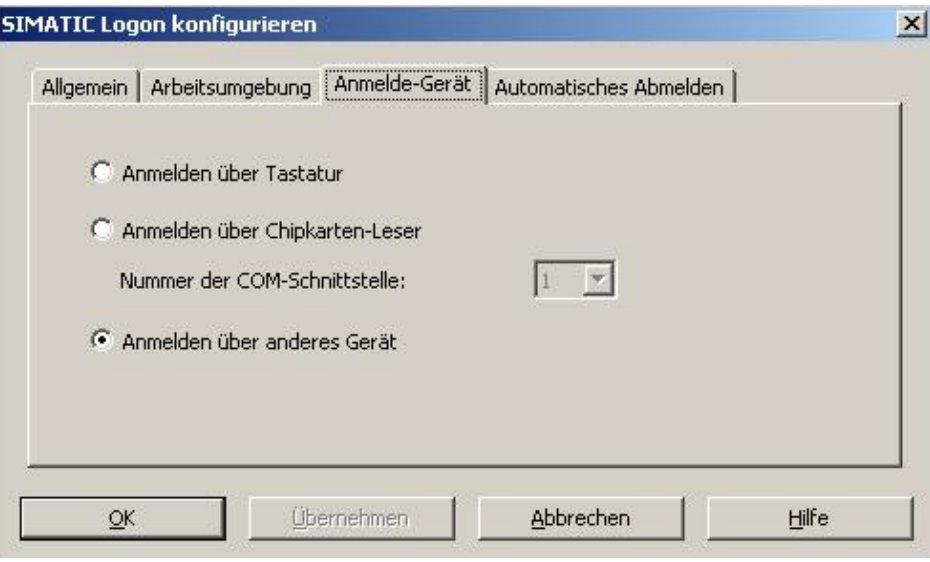

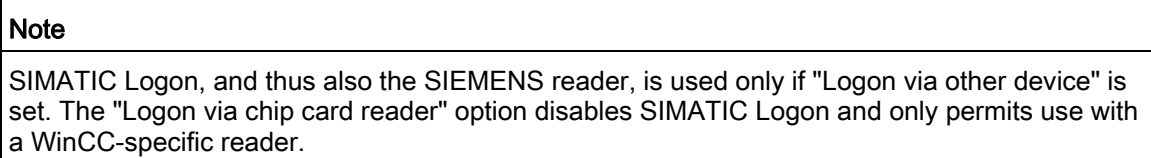

# <span id="page-8-0"></span>**6 Change Project (PCS7 V7.0 or older)**

Run the WinCC Configuration Editor with the WinCC Explorer open, but without Runtime started.

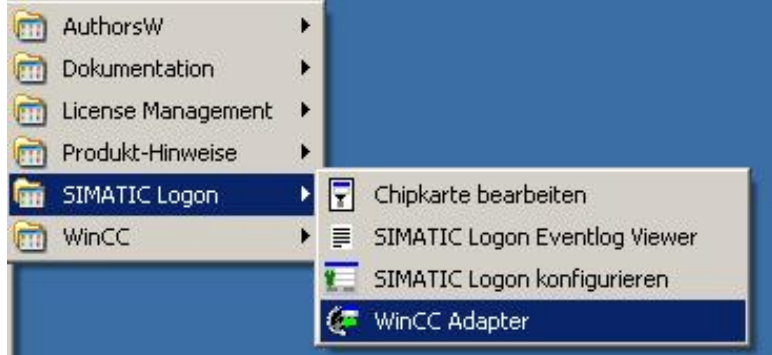

Change the project and the open project is configured as well.

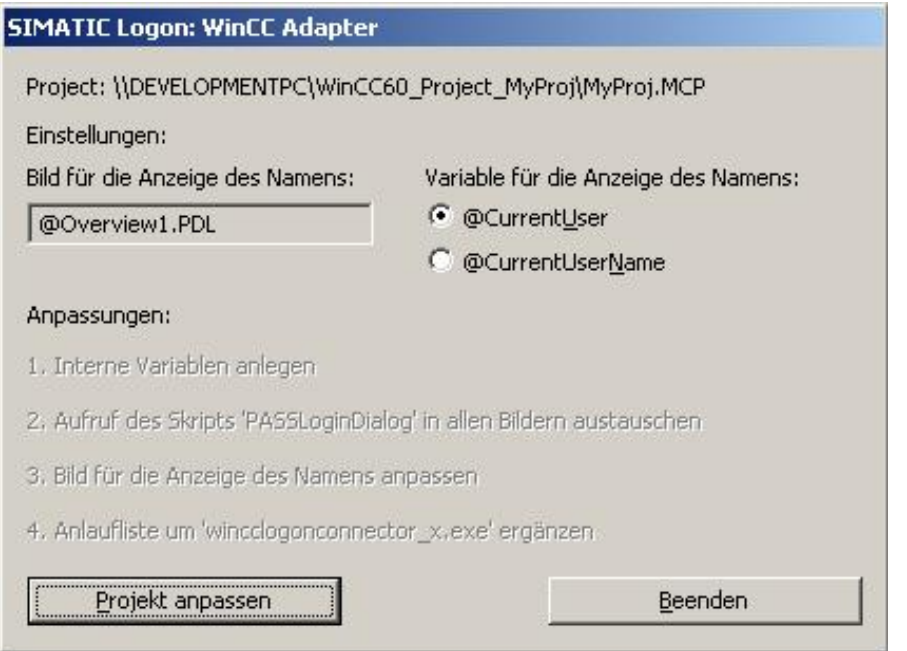

### <span id="page-9-0"></span>**7 Edit Card Data**

In the Start menu, click on SIMATIC Logon  $\rightarrow$  Process Chip Card

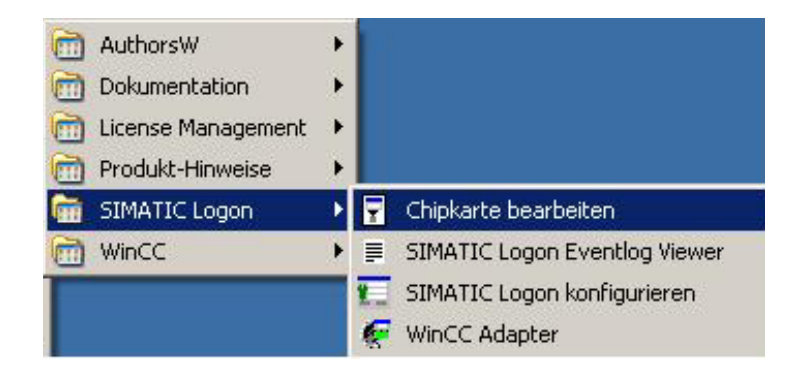

Now, you can change the card data via the interface. However, the password cannot be read out in any case. If necessary, you must overwrite it.

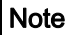

To edit the card it might be necessary to switch to "Logon via chip card reader" in "Configure SIMATIC Logon". In this case, switch back to "Logon via other device" after editing the card data.

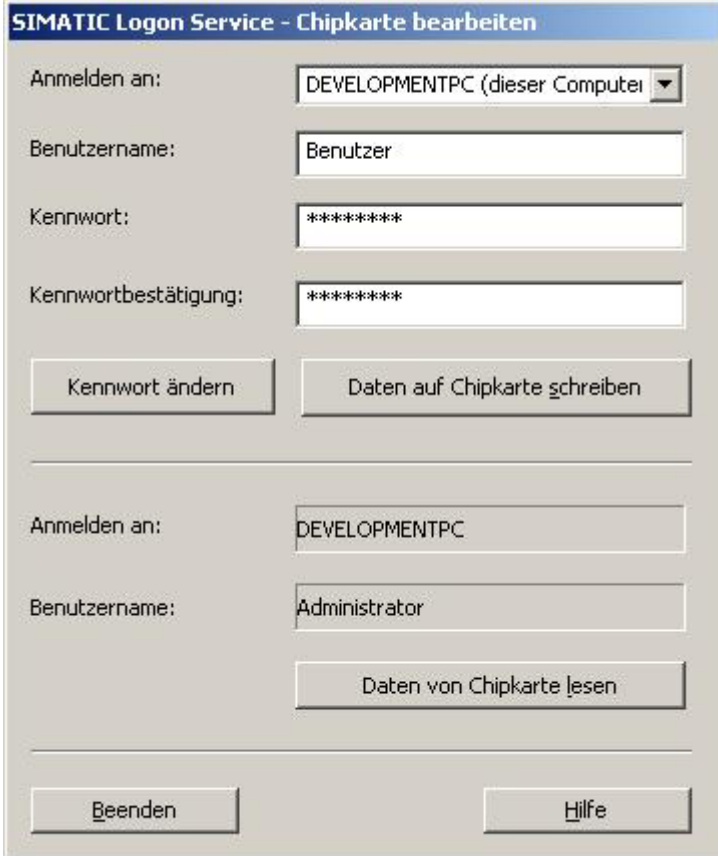